Kit Number PKCP-23201 Instruction Sheet

This instruction sheet describes how to update the software for Cybex 525X, 62XX, and 77XX model Arc Trainers, Bikes, and Treadmills.

The procedures outlined in the instruction sheet are:

- *Update [software,](#page-0-0) 77XX models*, page 1
- *Update [software,](#page-5-0) 62XX models*, page 6
- *Update [software,](#page-9-0) 525X models*, page 10

#### **Tools Required**

- Phillips screwdriver
- 24 Volt power supply (TR-23830 and power cord). Recommended for self powered Arc Trainers and Bikes.
- Read and understand all instructions thoroughly before installing this kit.  $\bigcap$ i $\bigcap$

Verify the kit contents shown.

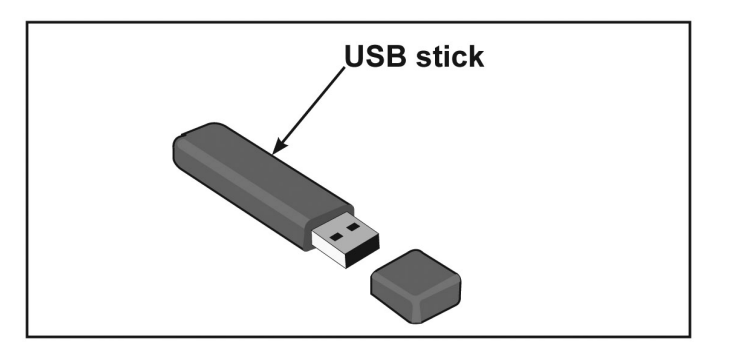

<span id="page-0-0"></span>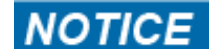

Repairs and Service

- DO NOT load zip files onto USB stick
- Load un-zipped files onto USB stick
- DO NOT remove USB stick during upload procedure
- Power must remain on during upload procedure
- DO NOT press any keys on console during upload procedure

# *Update software, 77XX models*

Software can ONLY be installed on the model it is designed for. Do NOT install this software on other Arc Trainers, Bikes, or Treadmills.

# **NOTICE**

Both procedures for the Internal and External USB port must be performed for the software to update properly.

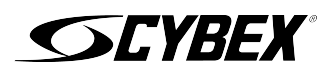

## **Prepare USB stick**

- **1.** Plug USB stick into PC.
- **2.** Delete any files on USB stick. Verify USB stick is blank.
- **3.** Go to the *[Cybex](https://cybexworld.cybexintl.com) World* service product pages for the latest software files or contact Cybex Customer Service at 508-533-4300 to receive via email.
- **4.** Unzip file to a folder on PC. Zip file contains the following files:
	- Folder labeled "boot"
	- Empty text file with model name of product
	- Other single files

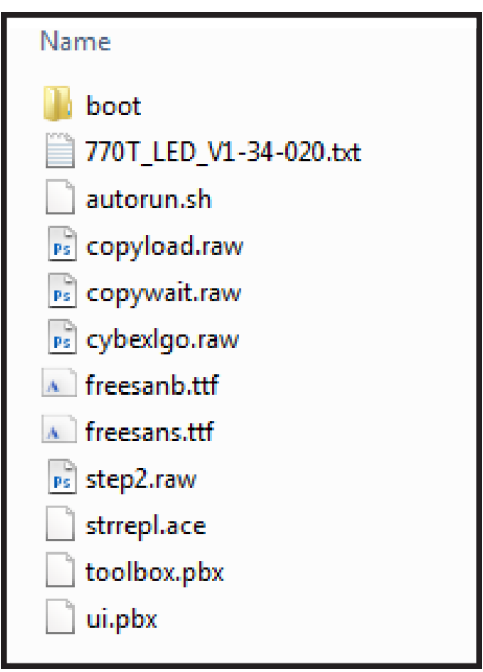

**Figure 1: Example of folder contents**

- **5.** Copy the "boot" folder and other files to USB stick. DO NOT copy zip file to USB stick.
- **6.** Perform both procedures for internal and external USB ports.

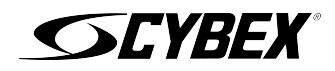

# **Install software through internal USB port**

**1.** Turn power off.

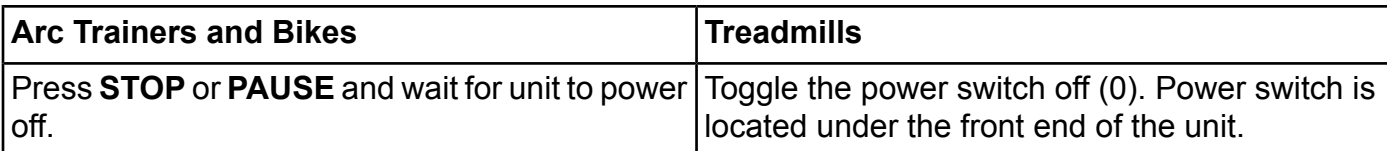

## **2.** Access internal USB port.

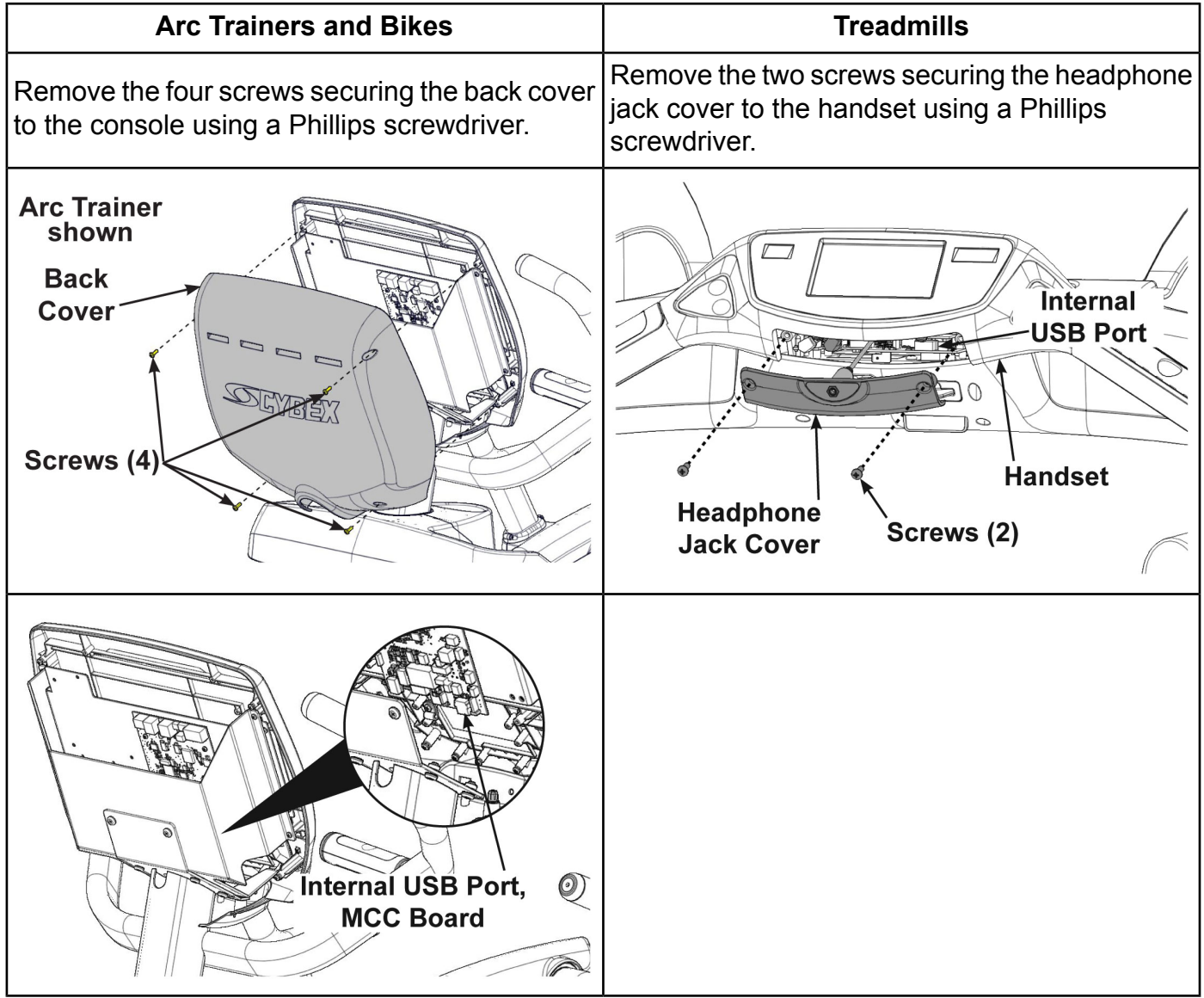

**3.** Insert USB stick into the internal USB port. Do NOT insert USB stick into optional E3 View Monitor.

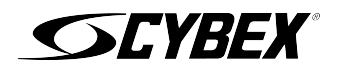

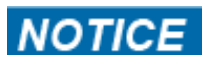

Console damage may occur. Do NOT turn the power off, press any keys, or remove the USB stick during this procedure.

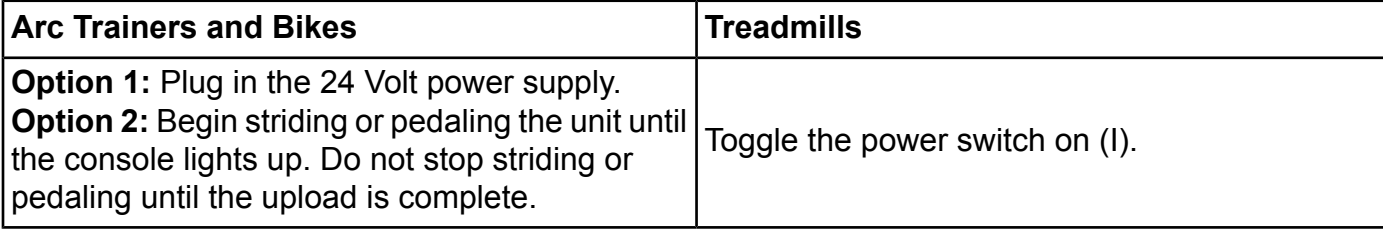

The software will load into the console. This procedure will take approximately 3 minutes. During this time there will be beeping noises from the console. When the upload is complete, the display will show [re][bot].

**5.** Turn power off.

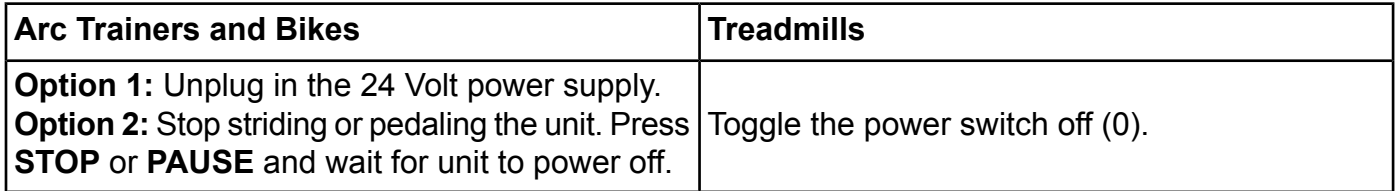

**6.** Remove USB stick from the internal USB port.

#### **Install software through external USB port**

**1.** Insert USB stick into the external USB port.

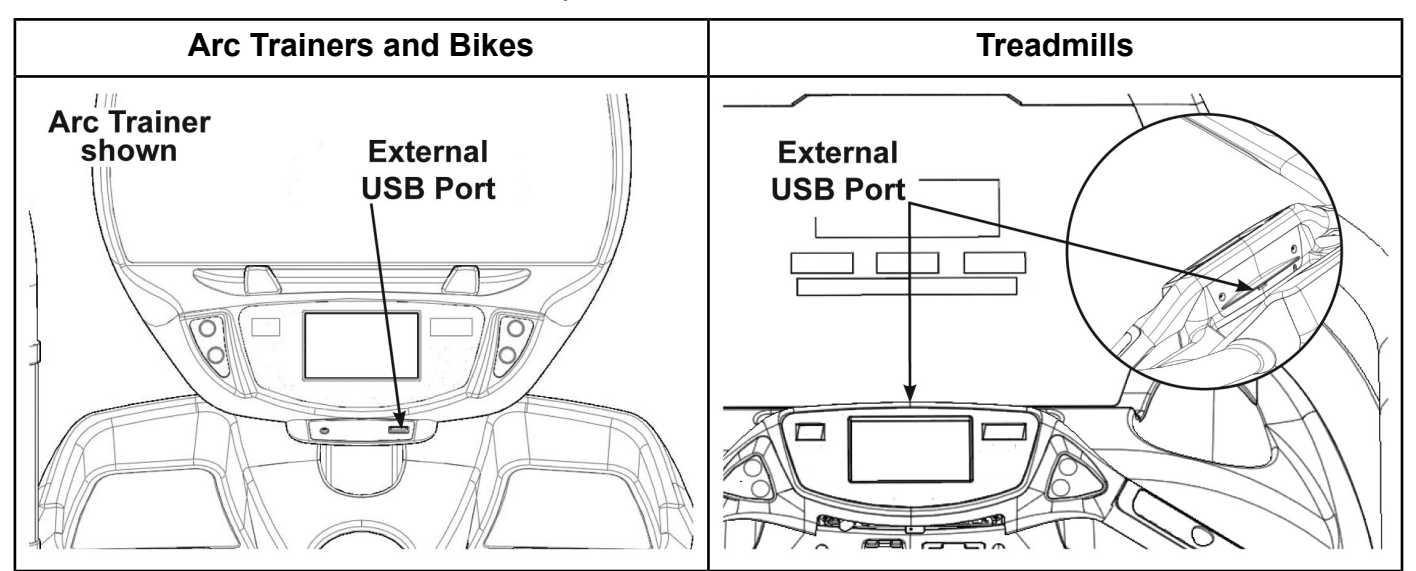

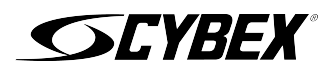

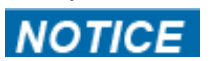

Console damage may occur. Do NOT turn the power off, press any keys, or remove the USB stick during this procedure.

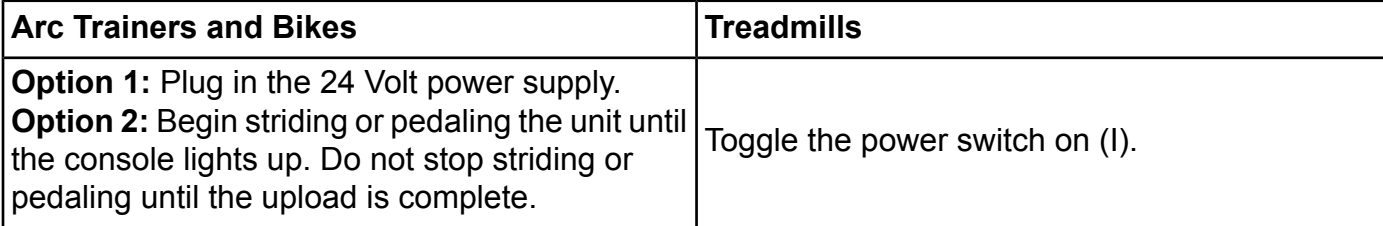

The software will load into the console. This procedure may take up to 4 minutes. During the first two minutes the screen will be blank and not show any progress. Do NOT turn the power off, press any keys, or remove the USB stick.

After the initial period, the screen will display Loading and Please wait. This procedure may take up to 2 minutes. When the upload is complete, the display will return to the home screen.

# **3.** Turn power off.

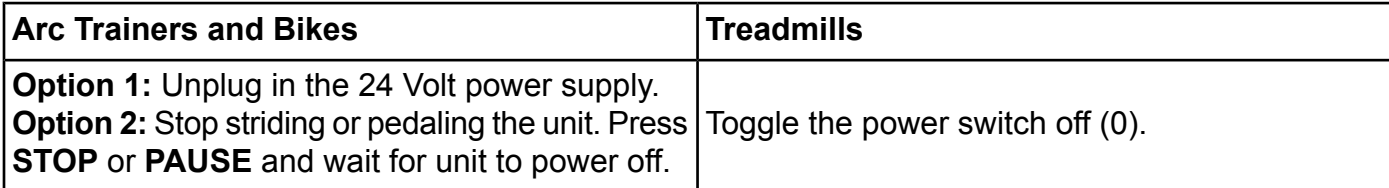

**4.** Remove USB stick from the internal USB port.

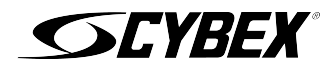

**5.** Install covers.

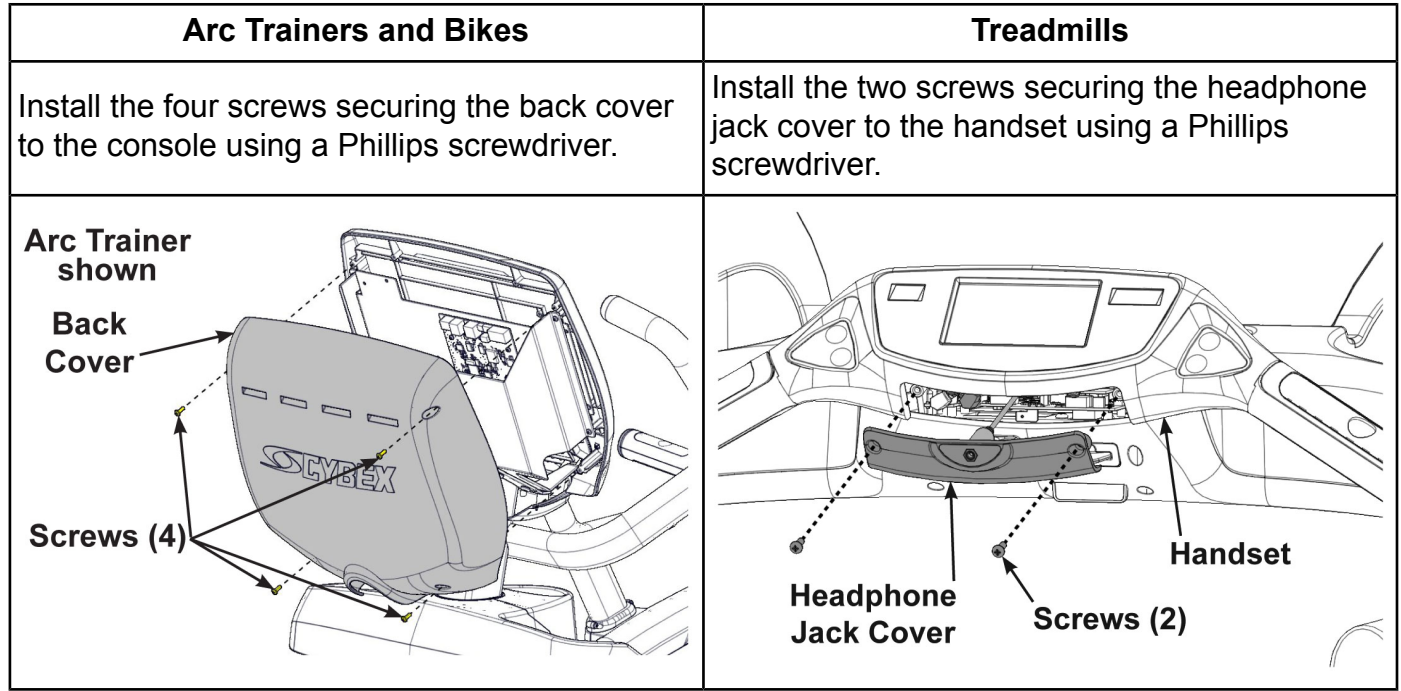

#### **Complete update**

**1.** Turn power on.

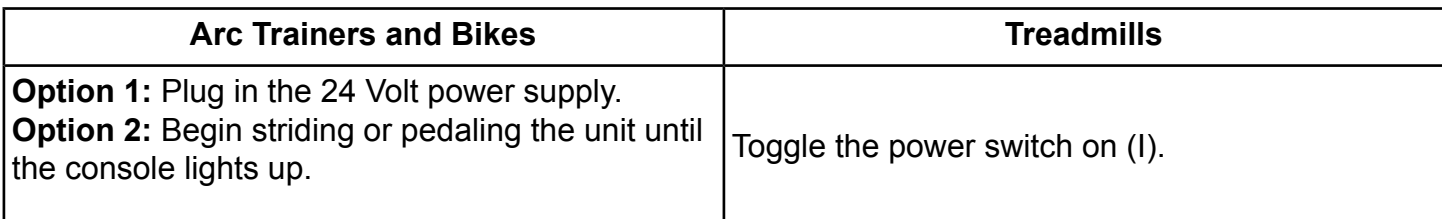

<span id="page-5-0"></span>**2.** Operate the unit at all levels to verify proper operation.

# *Update software, 62XX models*

Software can ONLY be installed on the model it is designed for. Do NOT install this software on other Arc Trainers, Bikes, or Treadmills.

#### **Prepare USB stick**

- **1.** Plug USB stick into PC.
- **2.** Delete any files on USB stick. Verify USB stick is blank.

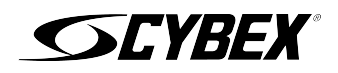

- **3.** Go to the *[Cybex](https://cybexworld.cybexintl.com) World* service product pages for the latest software files or contact Cybex Customer Service at 508-533-4300 to receive via email.
- **4.** Unzip file to a folder on PC. Zip file contains the following files:
	- Folder labeled "boot"
	- Empty text file with model name of product

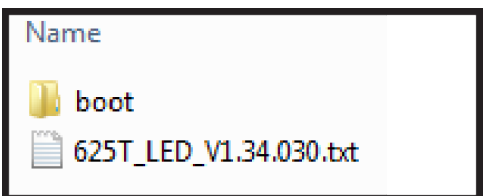

## **Figure 2: Example of folder contents**

**5.** Copy the "boot" folder and other file to USB stick. DO NOT copy zip file to USB stick.

#### **Install software through internal USB port**

**1.** Turn power off.

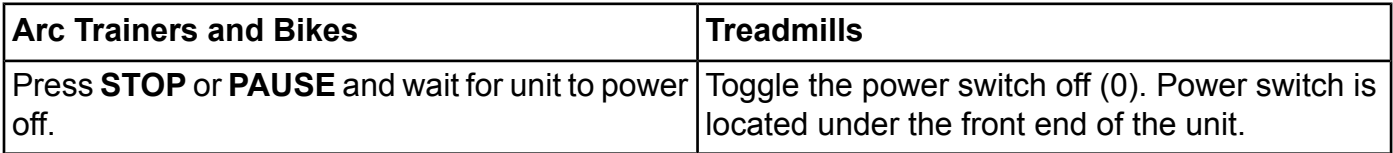

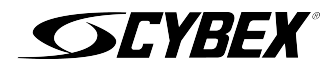

**2.** Access internal USB port.

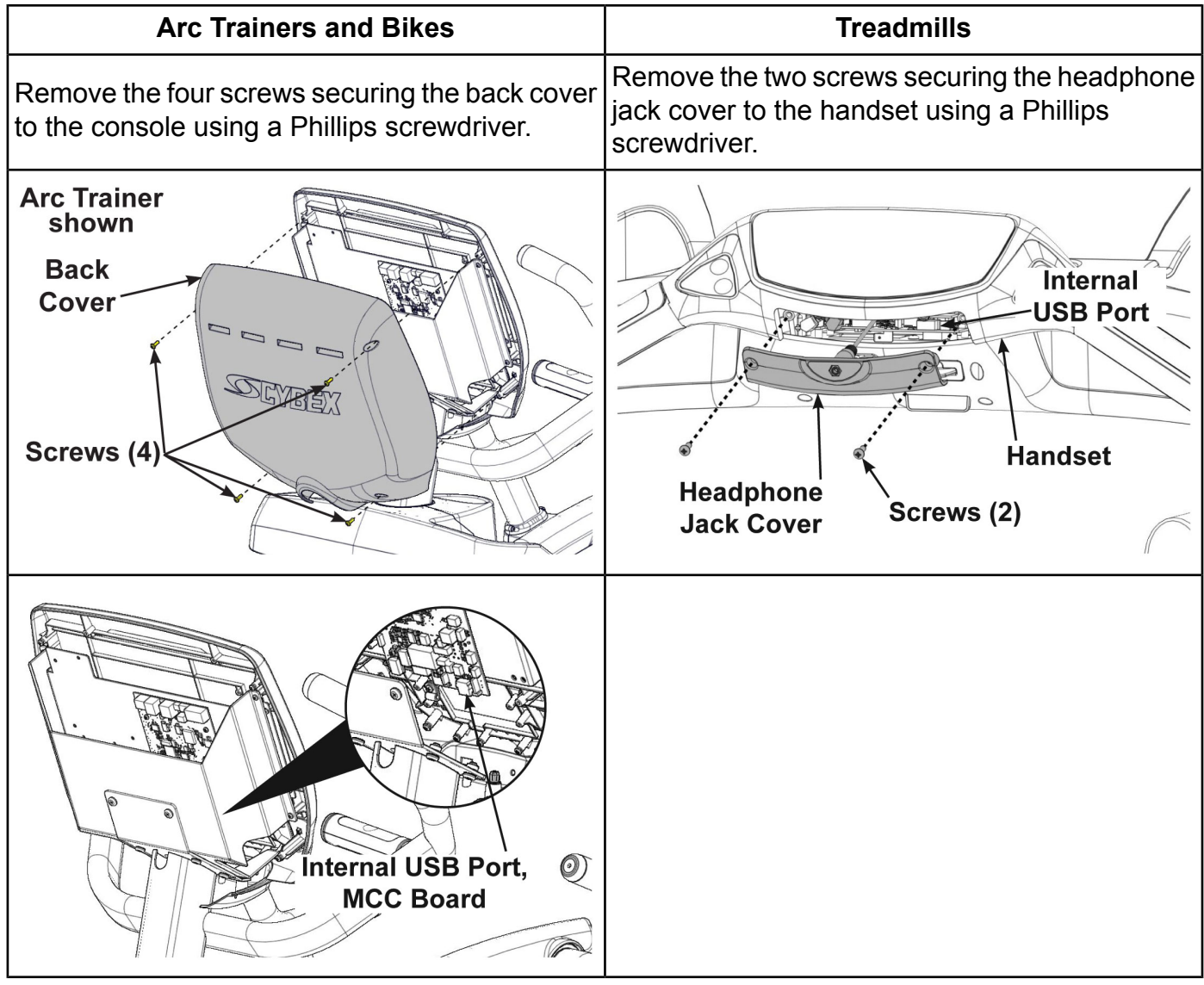

**3.** Insert USB stick into the internal USB port. Do NOT insert USB stick into optional E3 View Monitor.

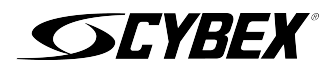

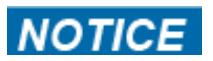

Console damage may occur. Do NOT turn the power off, press any keys, or remove the USB stick during this procedure.

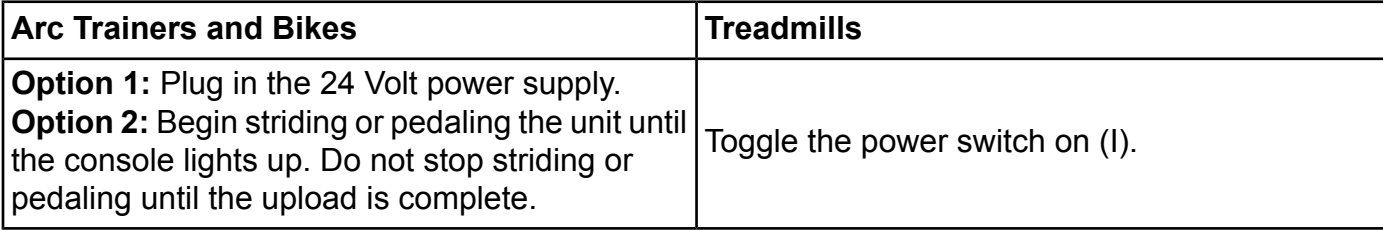

The software will load into the console. This procedure will take approximately 3 minutes. During this time there will be beeping noises from the console. When the upload is complete, the display will show [re][bot].

**5.** Turn power off.

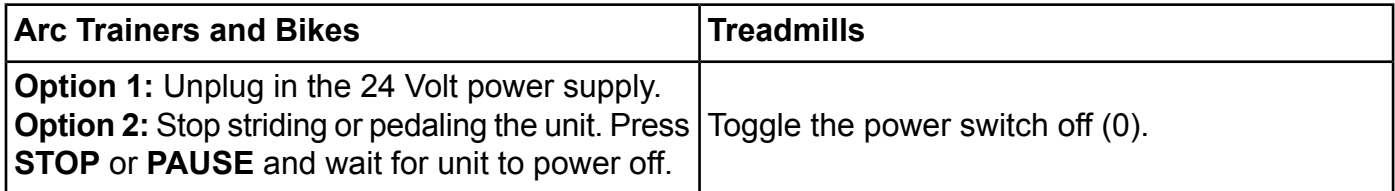

- **6.** Remove USB stick from the internal USB port.
- **7.** Install covers.

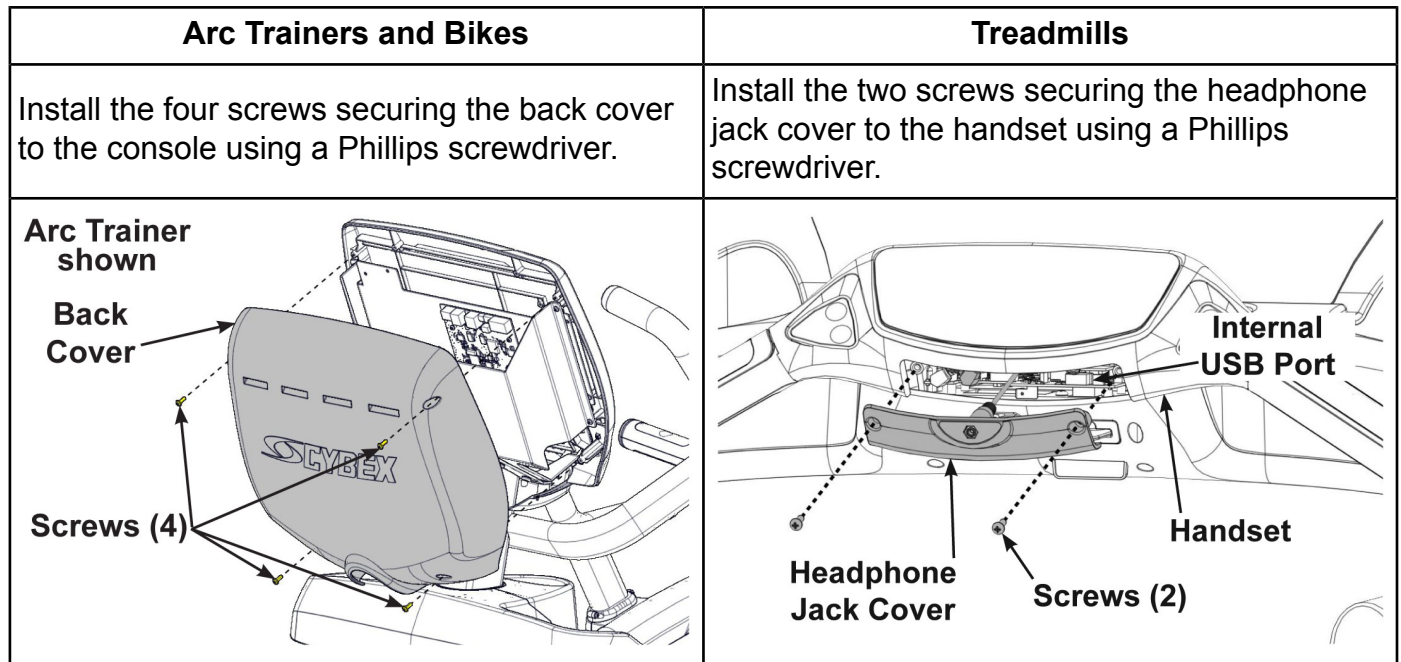

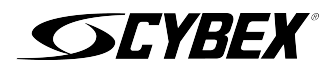

## **Complete update**

**1.** Turn power on.

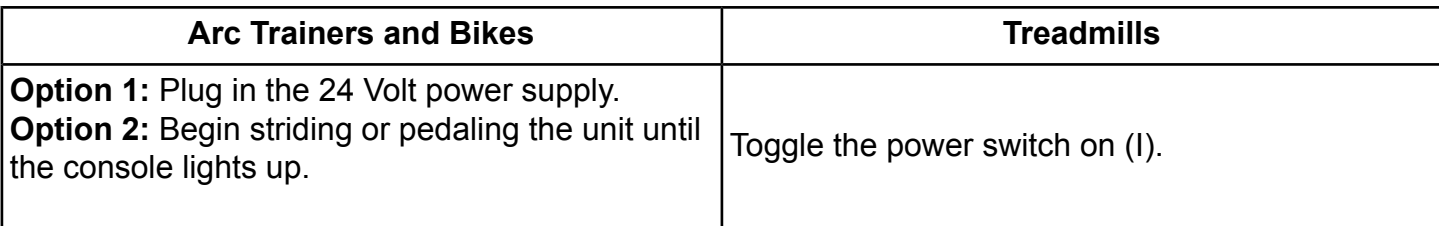

<span id="page-9-0"></span>**2.** Operate the unit at all levels to verify proper operation.

# *Update software, 525X models*

Software can ONLY be installed on the model it is designed for. Do NOT install this software on other Arc Trainers, Bikes, or Treadmills.

# **Prepare USB stick**

- **1.** Plug USB stick into PC.
- **2.** Delete any files on USB stick. Verify USB stick is blank.
- **3.** Go to the *[Cybex](https://cybexworld.cybexintl.com) World* service product pages for the latest software files or contact Cybex Customer Service at 508-533-4300 to receive via email.
- **4.** Unzip file to a folder on PC. Zip file contains the following files:
	- Folder labeled "boot"
	- Empty text file with model name of product

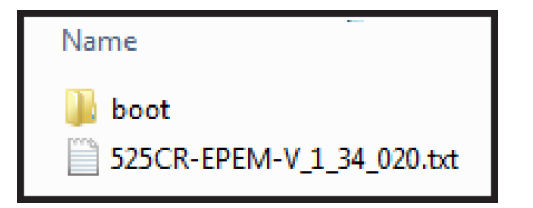

# **Figure 3: Example of folder contents**

**5.** Copy the "boot" folder and other file to USB stick. DO NOT copy zip file to USB stick.

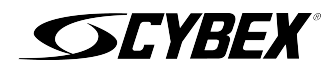

# **Install software through internal USB port**

**1.** Turn power off.

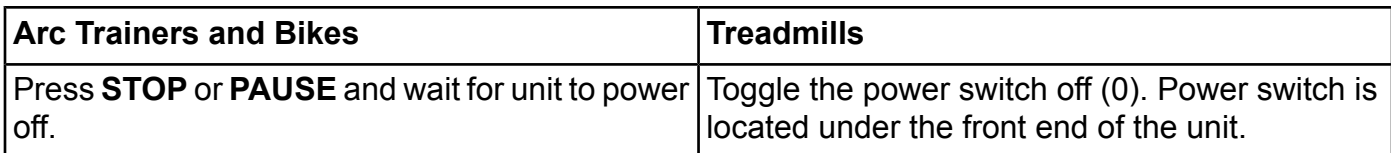

- **2.** Access internal USB port.
- **3.** Remove the four short screws and one long screw securing the front cover and iPad clip to the console assembly using a Phillips screwdriver.

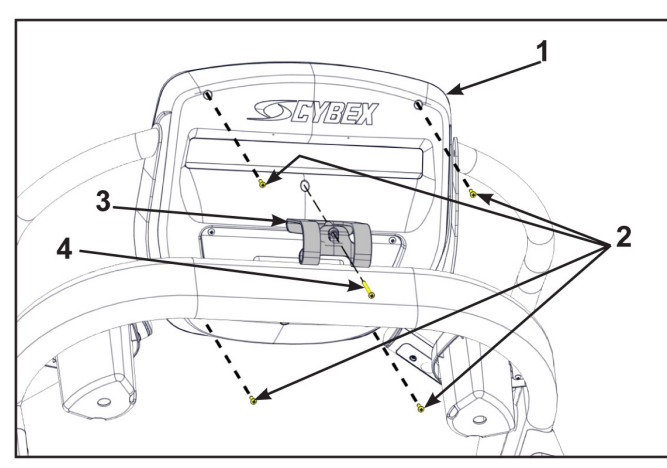

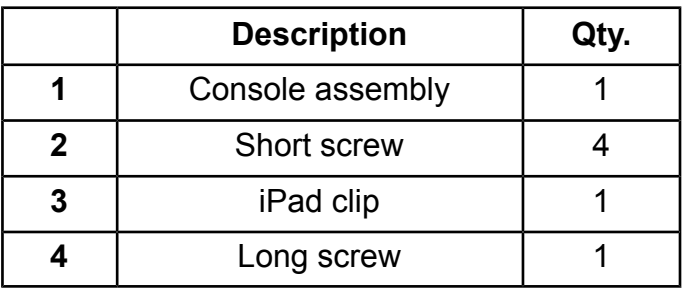

#### **Figure 4: 525T treadmill shown.**

**4.** Tilt console assembly forward and insert USB stick into the internal USB port of the MCC board. Do NOT insert USB stick into optional E3 View Monitor.

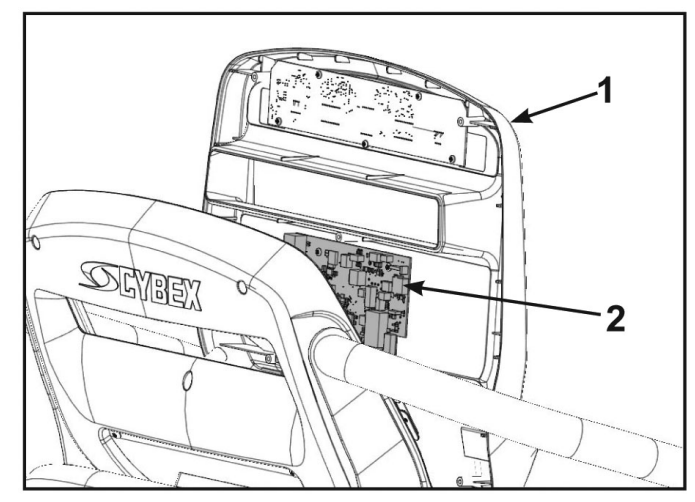

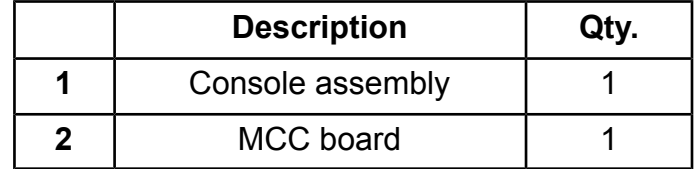

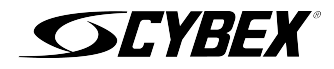

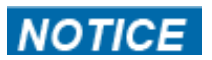

Console damage may occur. Do NOT turn the power off, press any keys, or remove the USB stick during this procedure.

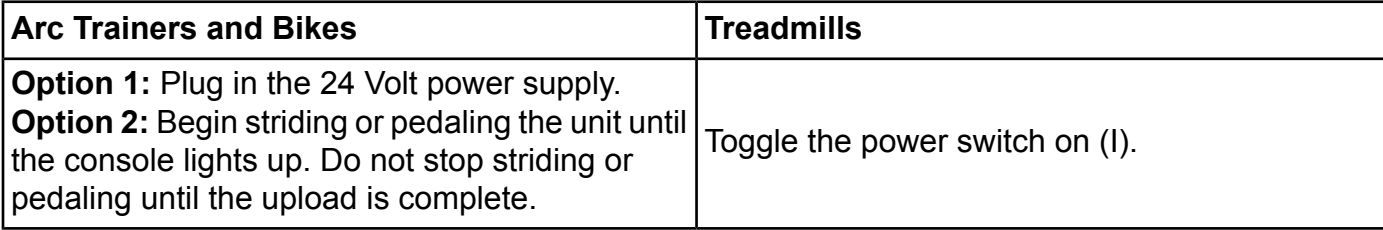

The software will load into the console. This procedure will take approximately 3 minutes. During this time there will be beeping noises from the console. When the upload is complete, the display will show [re][bot].

**6.** Turn power off.

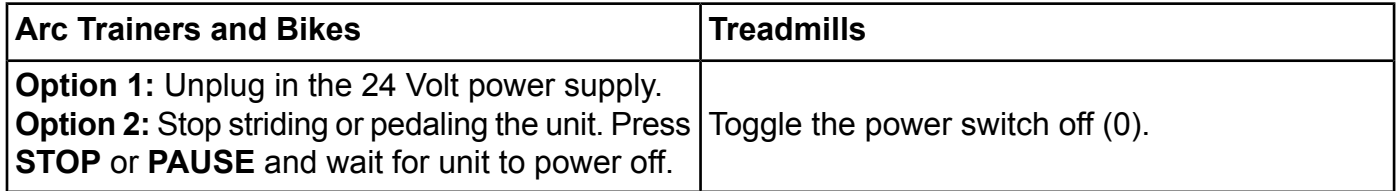

- **7.** Remove USB stick from the internal USB port.
- **8.** Install the four short screws and one long screw securing the front cover and iPad clip to the console assembly using a Phillips screwdriver.

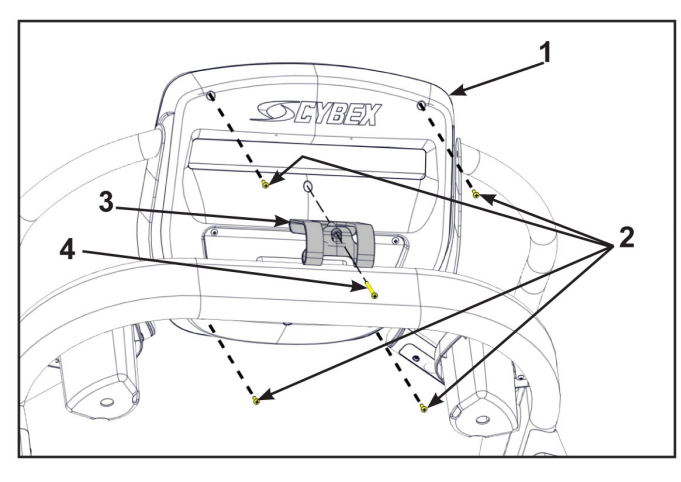

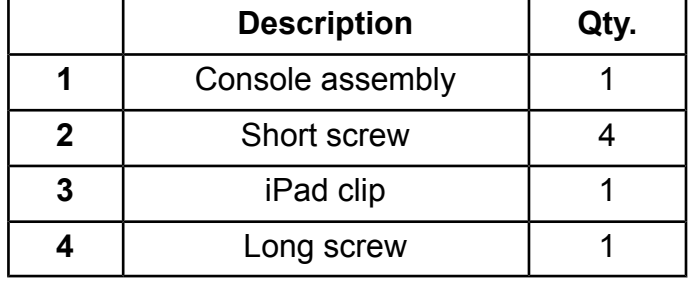

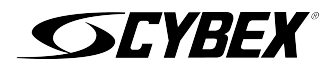

#### **Complete update**

**1.** Turn power on.

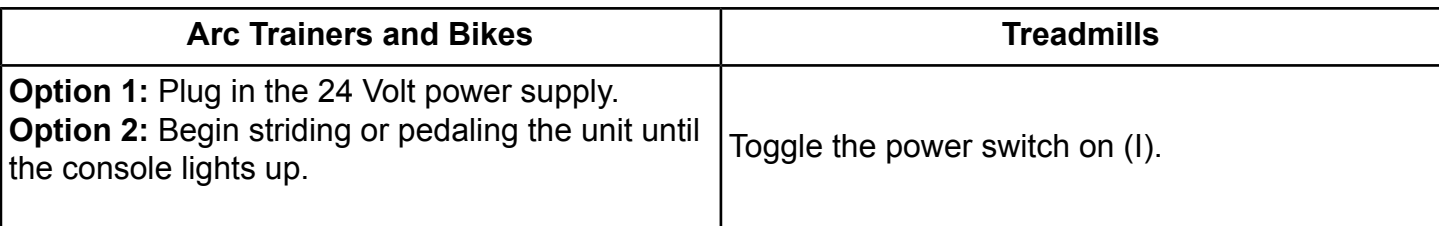

**2.** Operate the unit at all levels to verify proper operation.

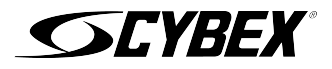